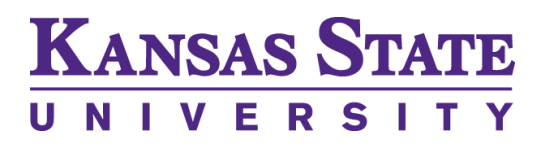

# **KSIS 9.2 QUICK START GUIDE**

June 23, 2017

Questions? Contact the IT Help Desk: 214 Hale Library Manhattan, KS 66506 helpdesk@ksu.edu 785-532-7722 or 800-865-4163

Contents:

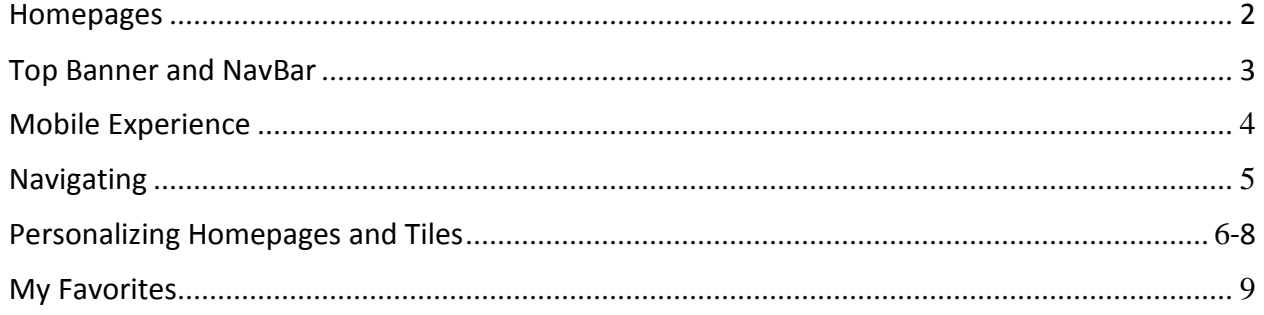

# <span id="page-1-0"></span>**Homepages**

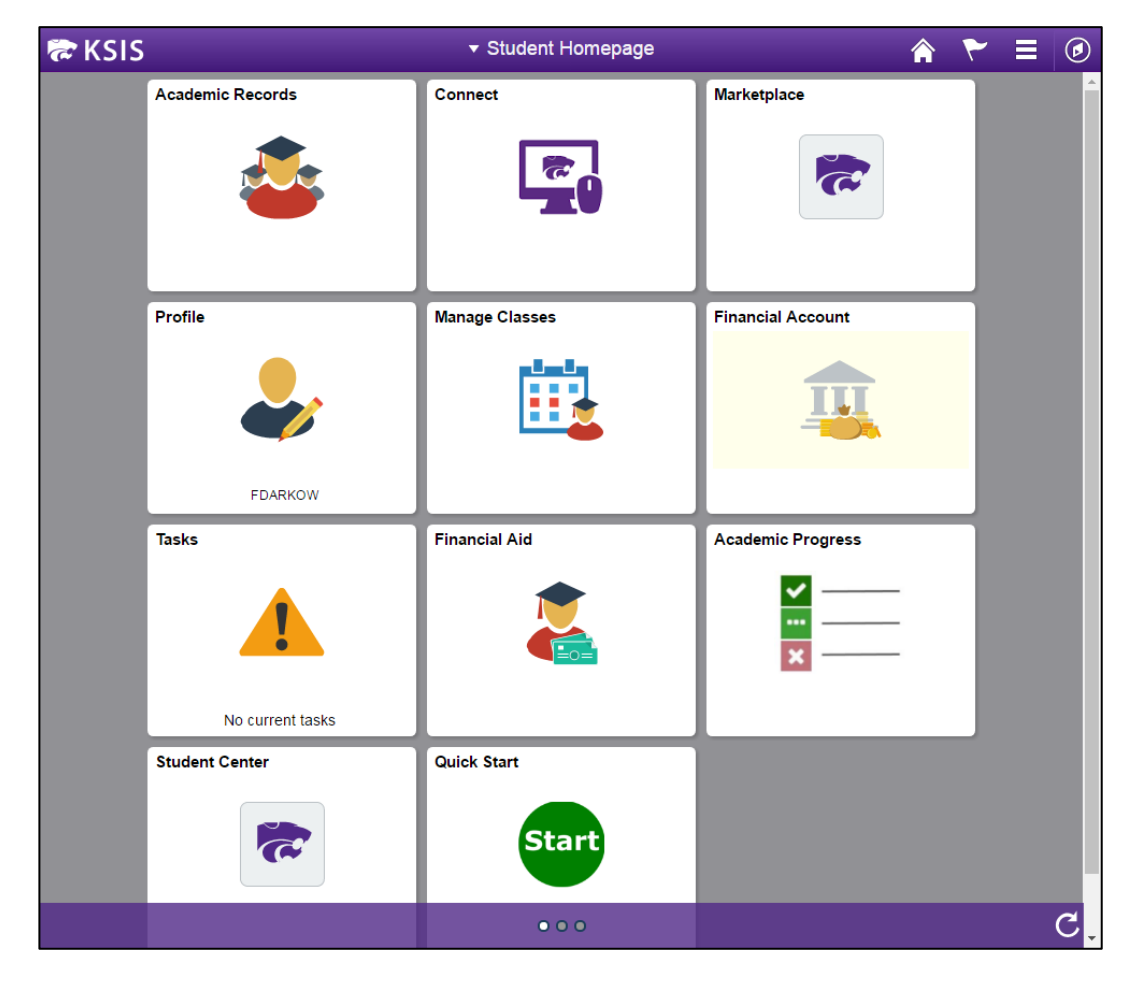

**Homepages**—Are a collection of related tiles.

**Tiles**—Are links to specific pages or groups of related pages.

**Main**—Each time you log in, the system defaults to your main homepage. From your main homepage you can easily navigate to commonly used pages.

**Role Specific**—You may have multiple homepages based on your KSIS role(s). Click the homepage title to access other home pages.

**My Homepage**—A blank homepage that you can personalize.

# **Top Banner**

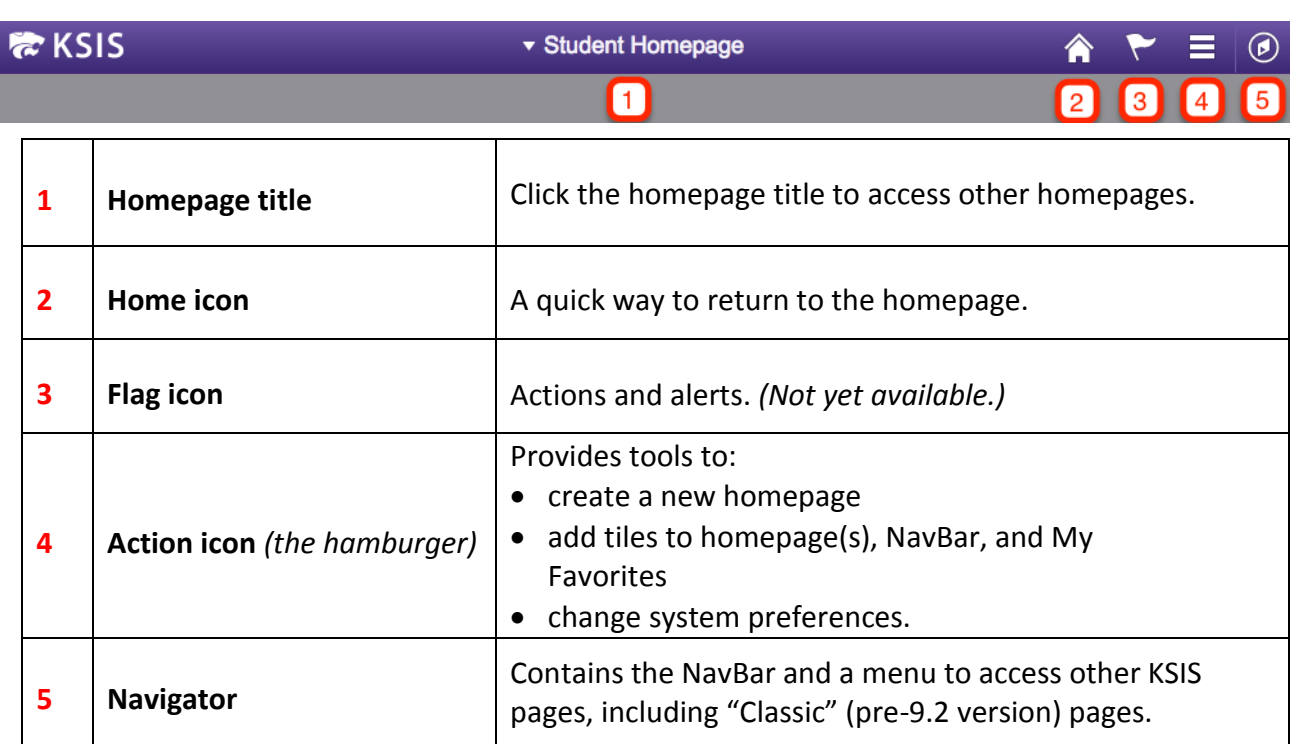

# **NavBar**

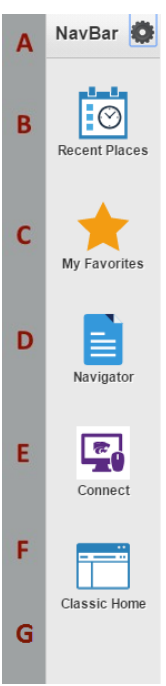

<span id="page-2-0"></span>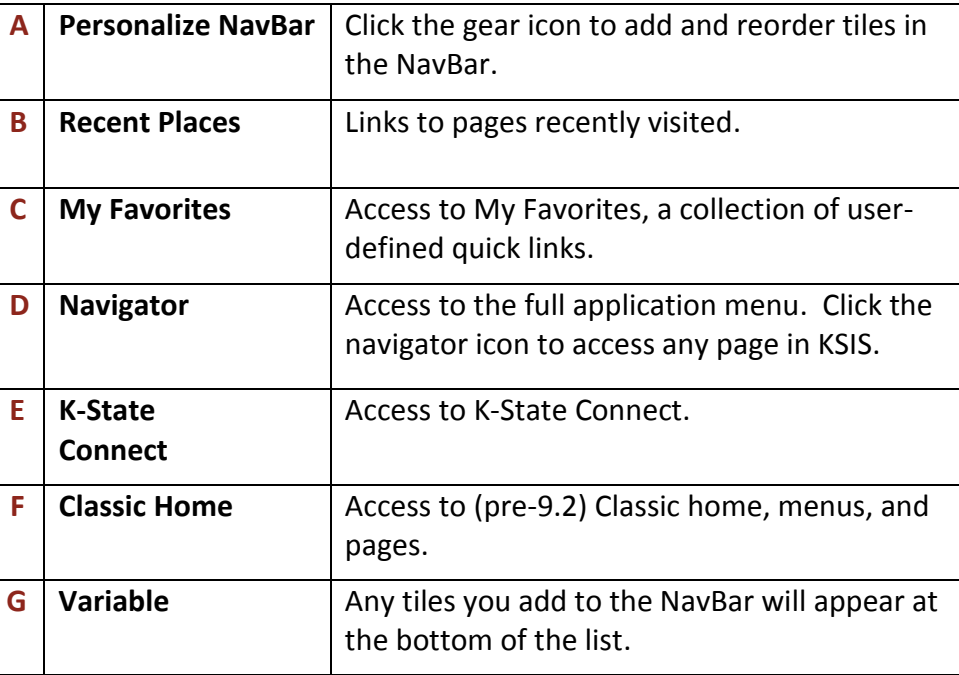

# <span id="page-3-0"></span>**Mobile Experience**

KSIS 9.2 utilizes responsive web design so it adapts to the screen size of the device being used. Some icons may not appear, or may be in a different screen location, as shown here:

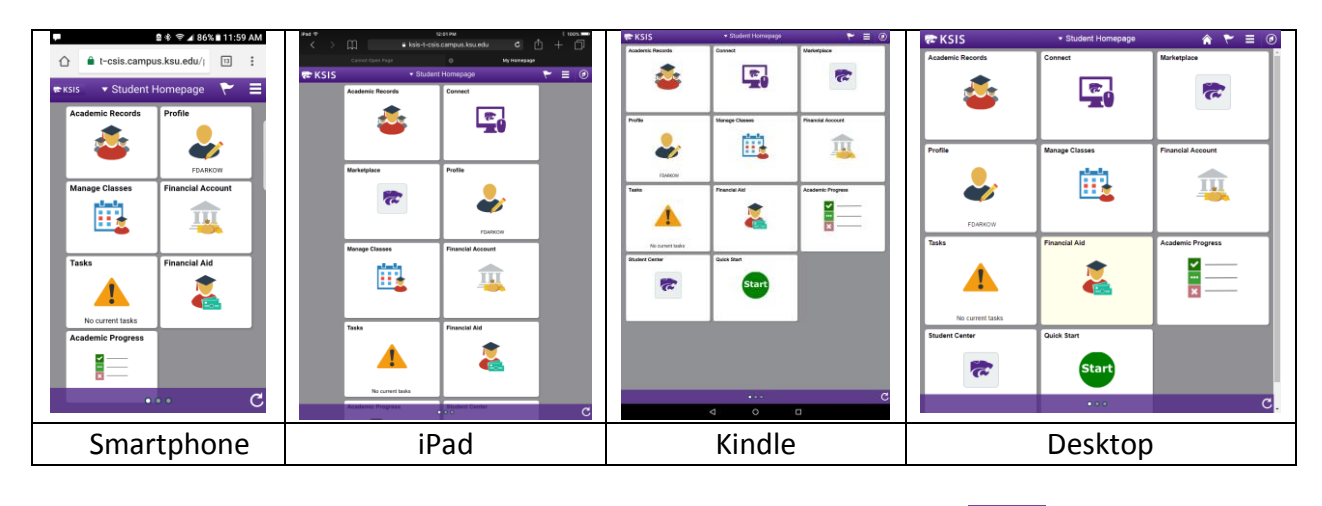

If you can't find an icon, remember to look under "the hamburger":

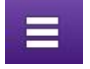

On smaller devices, the arrow icon is the back button and the purple expansion icon will open the left navigation window:

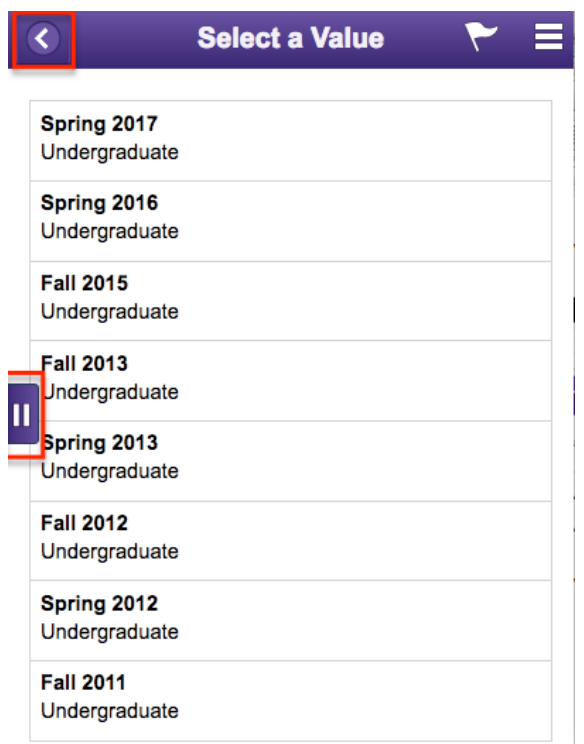

# <span id="page-4-0"></span>**Navigating**

#### **From the homepage:**

- 1. Click the tile to open the page you wish to access.
- 2. Many home page tiles go to a single page, while others go to a collection of pages. For the latter, browse the list and click the link to open the page you wish to access.
- 3. Use the back button in the purple banner to return to the previous page.

#### **From the Navigator:**

1. Click the Navigator icon to expand it.

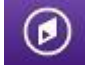

2. Click the Navigator in the NavBar to open it. Click through the menu to locate any page.

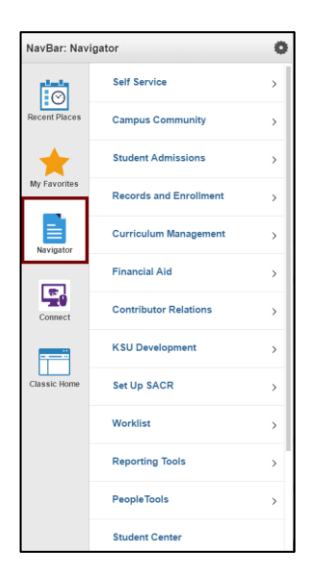

3. Click the left arrow at the top of the NavBar to go back one level.

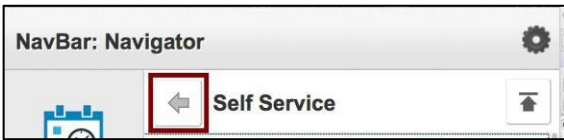

4. Click the up arrow to return to the main Navigator menu.

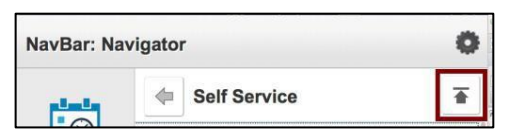

# <span id="page-5-0"></span>**Personalizing Homepages and Tiles**

## **Personalize a homepage:**

1. Click "the hamburger" icon and select "Personalize Homepage".

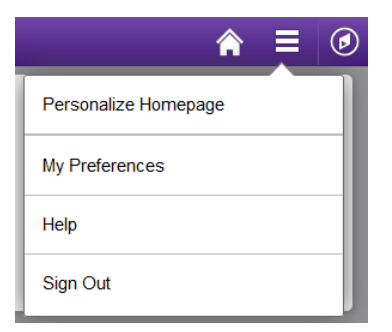

2. A list of your homepages appears in the left side navigation.

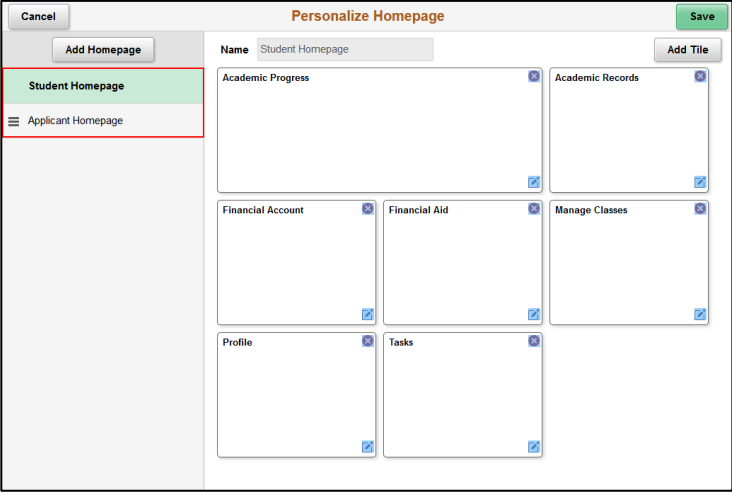

#### **Add a Homepage:**

- 1. Click the "Add Homepage" button (shown in step 2 above).
- 2. Type a name in the "Add New Homepage" textfield.

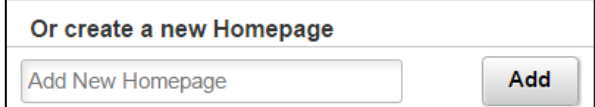

- 3. Click the "Add button".
- 4. Proceed to add tiles to your new homepage (see next page).

#### **Delete a Homepage:**

- 1. Click **Personalize Homepage** (shown in step 1 at top of previous page).
- 2. Click the red x to the right of the name.

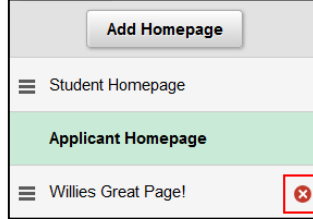

## **Change Order of Homepages:**

- 1. Click **Personalize Homepage** (shown in step 1 at top of previous page).
- 2. Drag and drop the order of Homepages (shown in step 2 at top of previous page). The Homepage on top will be your new default Homepage.

## **Add and Remove Tiles on a Homepage:**

- 1. Click "the hamburger" icon, then "Personalize Homepage".
- 2. Click the "Add Tile" button.

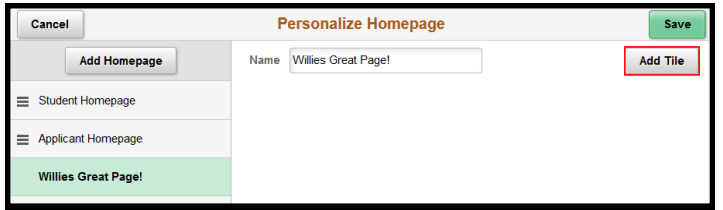

3. Navigate through the menu to find the tile (page) you want to add, or use the Search field to locate the tile (page) you want toadd.

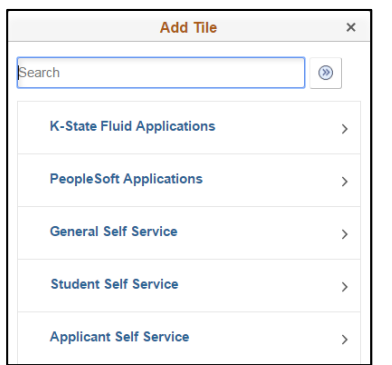

- 4. Click the tile name to add it at the end of the homepage.
- 5. To remove a tile, click the red 'x' in the upper right of the tile.
- 6. Click the Save button to return to your homepage. *Note: You can drag and drop tiles to rearrange them, unless they are locked.*

## **Set a New Homepage from the NavBar:**

1. Click on the "hamburger" to expand it and select "Personalize Homepage".

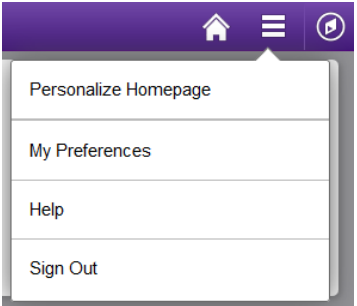

2. Drag the desired Homepage to the top of the list of Homepages. This makes it the default Homepage when you click the Home icon on the top right of the banner.

## **Add and Remove Tiles on the NavBar:**

1. Click the Navigator icon to expand it, then the gear icon to see the list of tiles in your

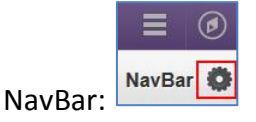

- 2. Click the "Add Tile" button.
- 3. Navigate through the menu to find the tile (page) you want toadd.
- 4. Click the tile name, then the "Add Tile" button.
- 5. To remove a tile, tap the red 'x' on the tile.

<span id="page-7-0"></span>*Note: Tiles without a red 'x' cannot be removed.*

- 6. Click the "Done" button to save your changes.
- 7. Any tile(s) you add are displayed at the bottom of the NavBar.
- 8. To change the order of tiles, click the gear icon, then drag and drop the icons in a different order. Click the "Done" button when finished.

# **My Favorites**

## **Add Tiles and Pages to My Favorites:**

- 1. Navigate to the page you wish to add to My Favorites.
- $\equiv$ 2. Click the hamburger icon.
- 3. Click "Add to Favorites".

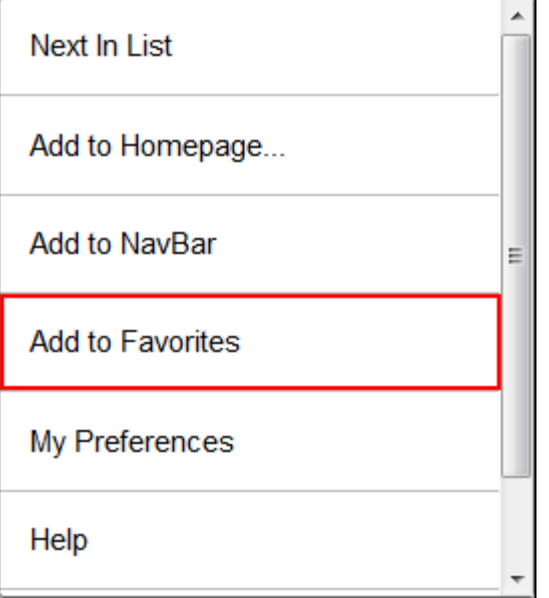

4. Click "OK".

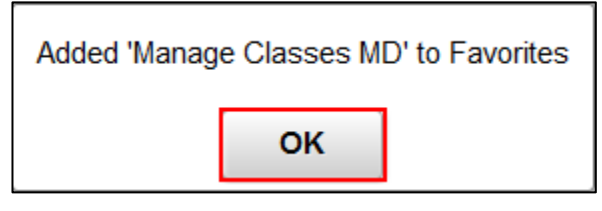

*Note: To add pages to Homepages and the NavBar, select those options in the hamburger.*

## **Remove and Reorder Tiles in My Favorites:**

- 1. Click the NavBar icon.
- 2. Click "My Favorites" on the list.
- 3. Click "Edit Favorites".
- 4. On the "Edit Favorites" page:
	- a. Click the minus sign to remove a tile from the list.
	- b. On the remaining lines, enter a number starting with zero in the Sequence number fieldsto reorder tiles in the list.
- 5. Click "Save".